## **Restaurar un backup**

Vamos a la opción File y arrastramos el fichero con el backup desde nuestro equipo a dicha ventana o bien pinchamos en el botón upload y seleccionamos el fichero que queremos restaurar

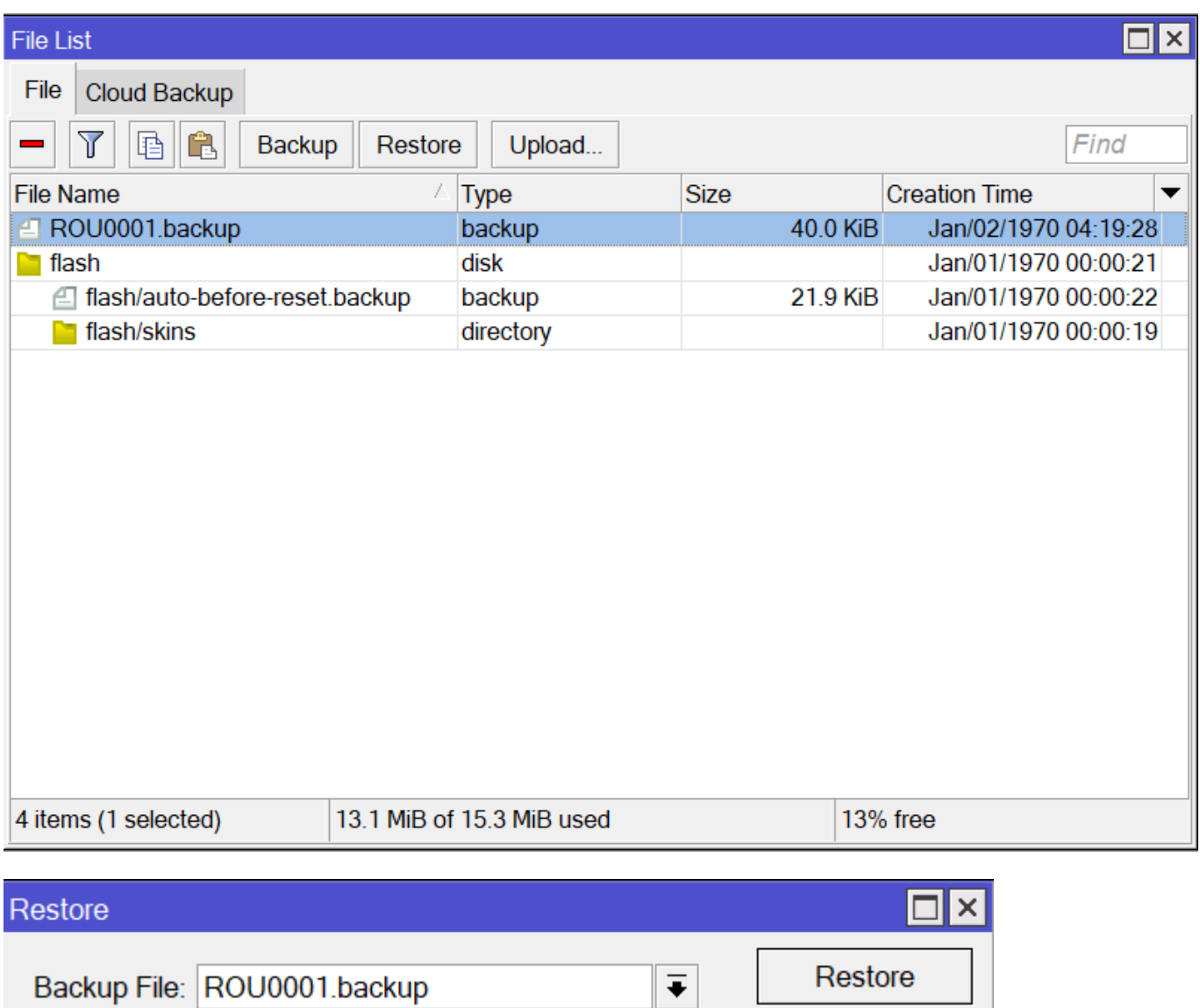

## Password:

## **Referencias**

[https://soporte.syscom.mx/es/articles/2673203-mikrotik-administracion-de-respaldos-backup-de](https://soporte.syscom.mx/es/articles/2673203-mikrotik-administracion-de-respaldos-backup-de-las-configuraciones) [-las-configuraciones](https://soporte.syscom.mx/es/articles/2673203-mikrotik-administracion-de-respaldos-backup-de-las-configuraciones)

Cancel

From: <http://wiki.intrusos.info/> - **LCWIKI**

Permanent link: **<http://wiki.intrusos.info/doku.php?id=hardware:mikrotik:restore>**

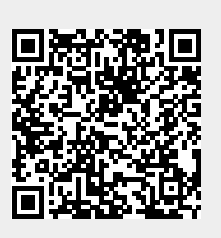

Last update: **2023/02/24 14:02**